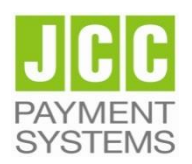

## **JCC Payment Systems Ltd.**

**Installation User Guide for SafeNet 5110 CC USB token on Windows**

## **Step 1: Download installation file**

**Note:** The file download may take a few minutes. It depends of your network speed

- Check your Operating System version. To see if your operating system is 32bit or 64bit, follow the instructions of Microsoft [https://support.microsoft.com/en-gb/help/15056/windows-32-64-bit](https://support.microsoft.com/en-gb/help/15056/windows-32-64-bit-faq)[faq.](https://support.microsoft.com/en-gb/help/15056/windows-32-64-bit-faq)
- Click the following links to download the drivers based on your OS version:
	- o Windows 32bit **[SafeNetAuthenticationClient-x32.msi](https://pki.adacom.com/repository/downloads/drivers/SafeNetAuthenticationClient-x32-10.6.msi)**
	- o Windows 64bit **[SafeNetAuthenticationClient-x64.msi](https://pki.adacom.com/repository/downloads/drivers/SafeNetAuthenticationClient-x64-10.6.msi)**

If you use different computers (Work, Home, PC, Laptop) it is necessary to install the drivers on each computer before using the USB Token.

## **Step 2: Install Drivers**

**Note:** Please do not plug in the USB token to your device until the drivers installation is finished

After you download the driver, run the file by double-clicking it in order to start the installation.

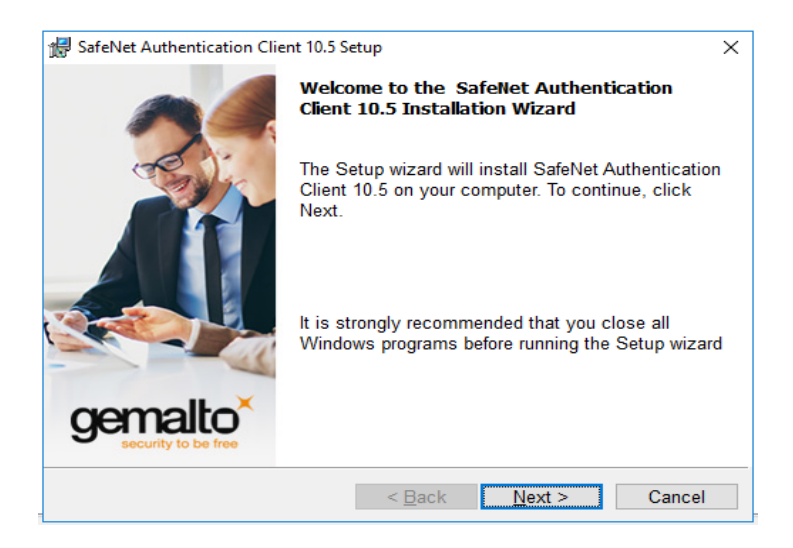

Click "**Next**"

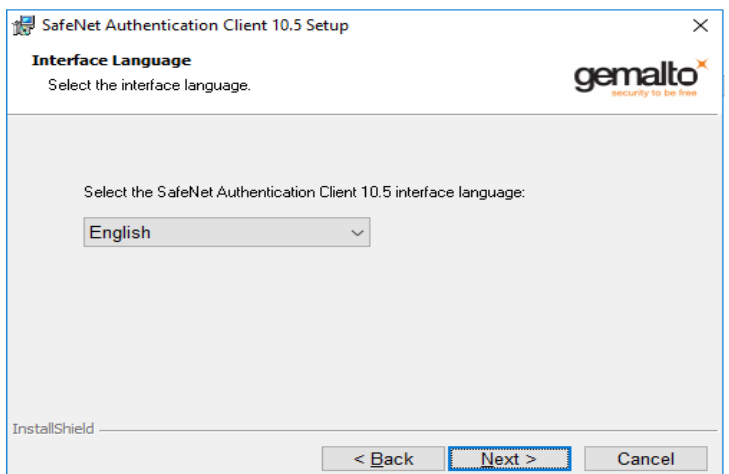

Choose the Interface Language (preferred "English") and click "**Next**"

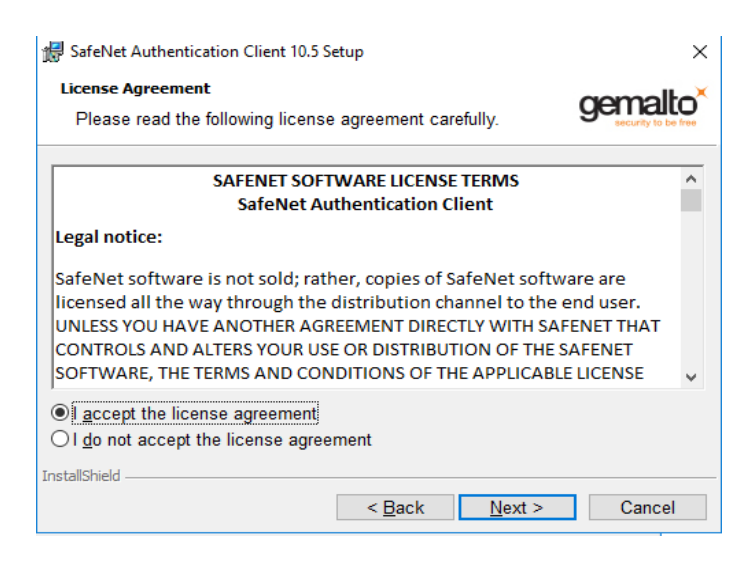

Choose "**I accept the license agreement**" and then click on "**Next**"

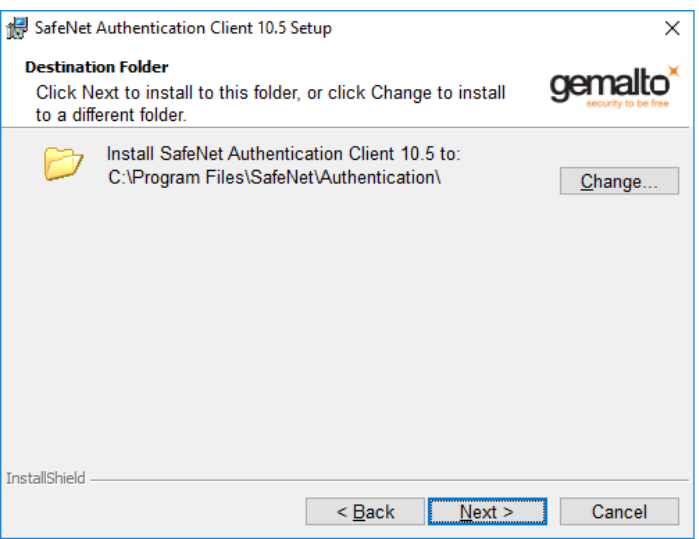

Leave the default Destination Folder and click "**Next**"

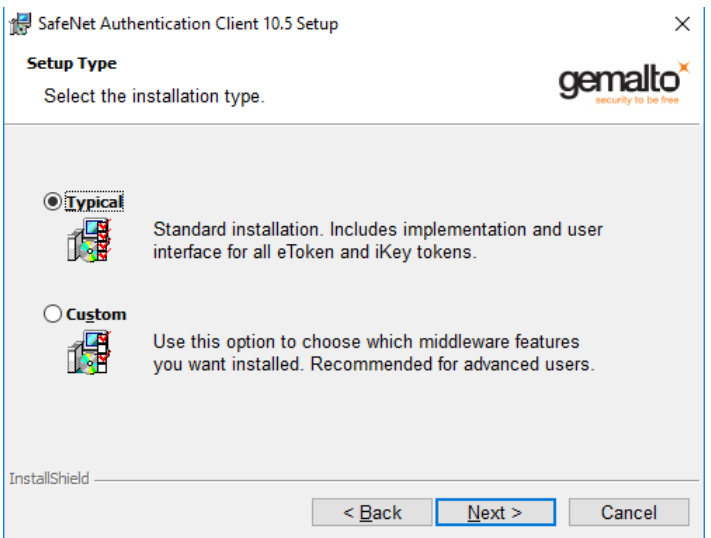

In the Setup Type choose "**Typical**" and then click on "**Next**"

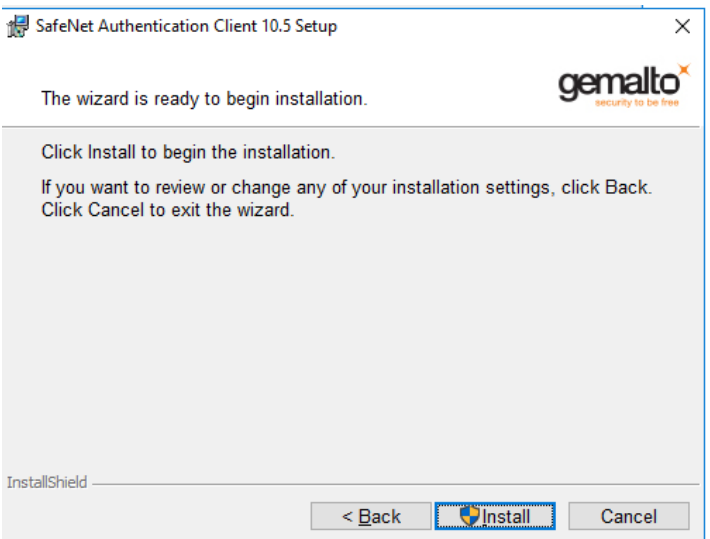

Click on "**Install**"

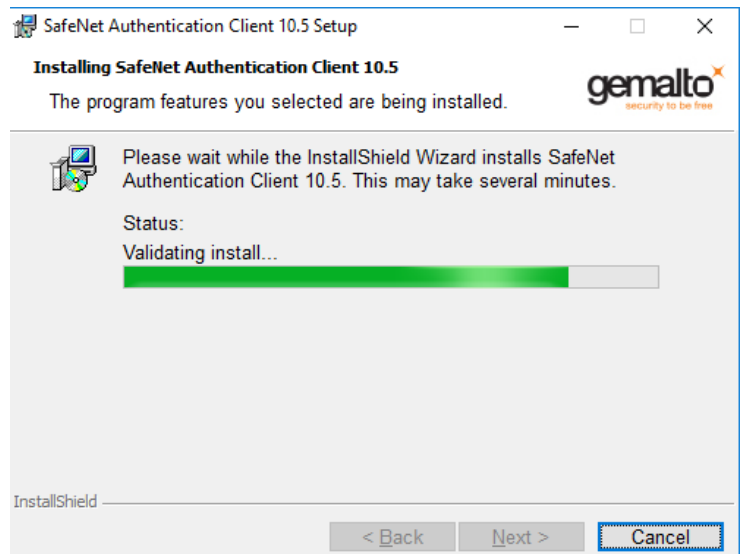

The Installation may take a few minutes

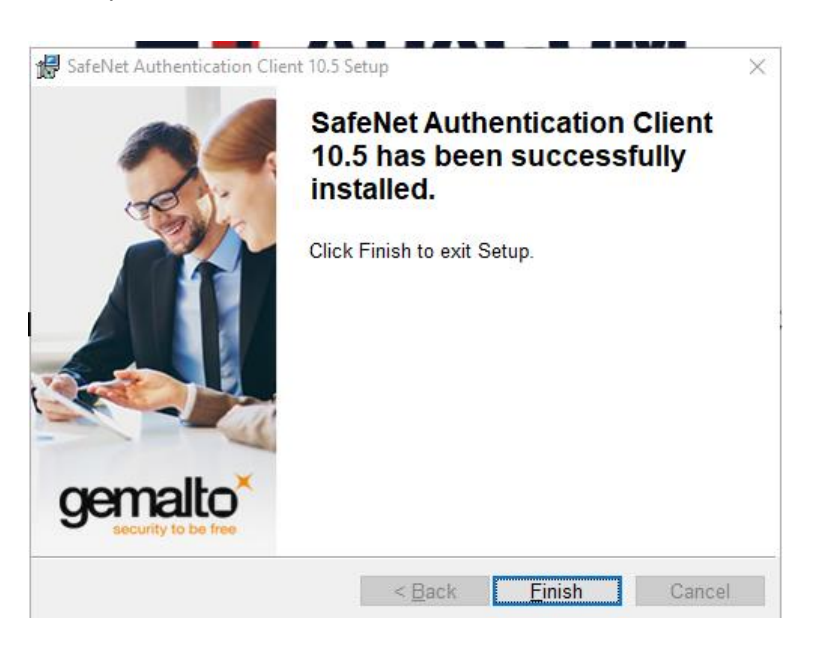

Click on "**Finish**" and the installation complete successfully.

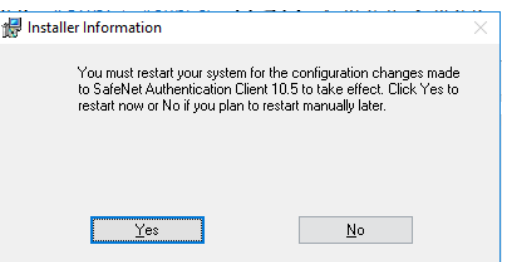

- Click on "**Yes**" to reboot your computer
- Connect the USB token to the USB port of your computer
- You will be prompted to change the default token PIN.
- Type in the default token PIN "**1234567890**" and after that type your personal PIN (and never disclose to anyone)
- Open the Client by going to the Windows menu and choose: Start  $\rightarrow$  Search field  $\rightarrow$  SafeNet "**SafeNet Authentication Client Tools"**.

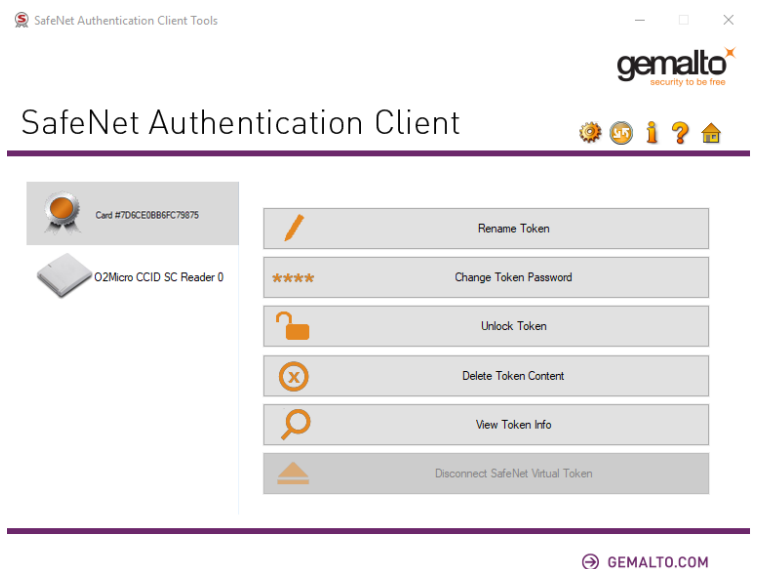

You should see the serial number of the token on the left top corner